# **Webiators StickyCart**

**How to Install:** Download the "Ready to paste" package from your customer's area,

unzip it and upload the all files in 'app/code/Webiators/StickyCart folder to your Magento

install dir.

#### **Update the Database:** Move to Magento Root directory with CLI and execute below commands

- php bin/magento setup:upgrade
- $\bullet$  php bin/magento setup:di:compile
- php bin/magento setup: static-content: deploy
- php bin/magento cache: flush

#### **How to Use:** Go to Stores >> Configuration >> Webiators >> Sticky Cart

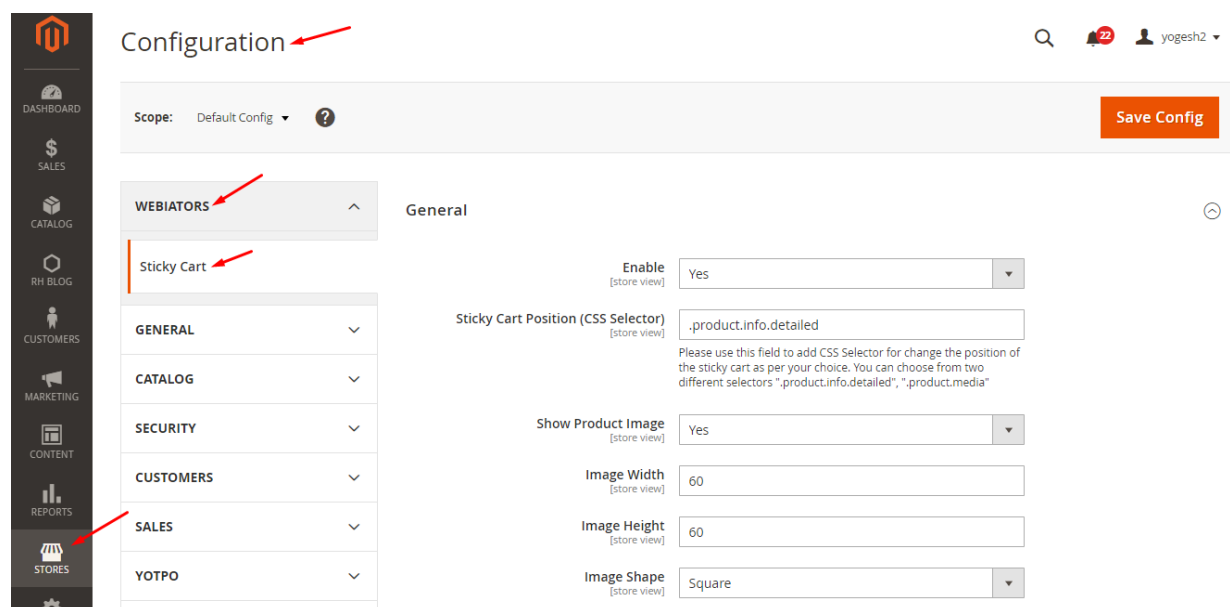

## **General Setting:**

#### Enable module from General and update configurations as per your needs

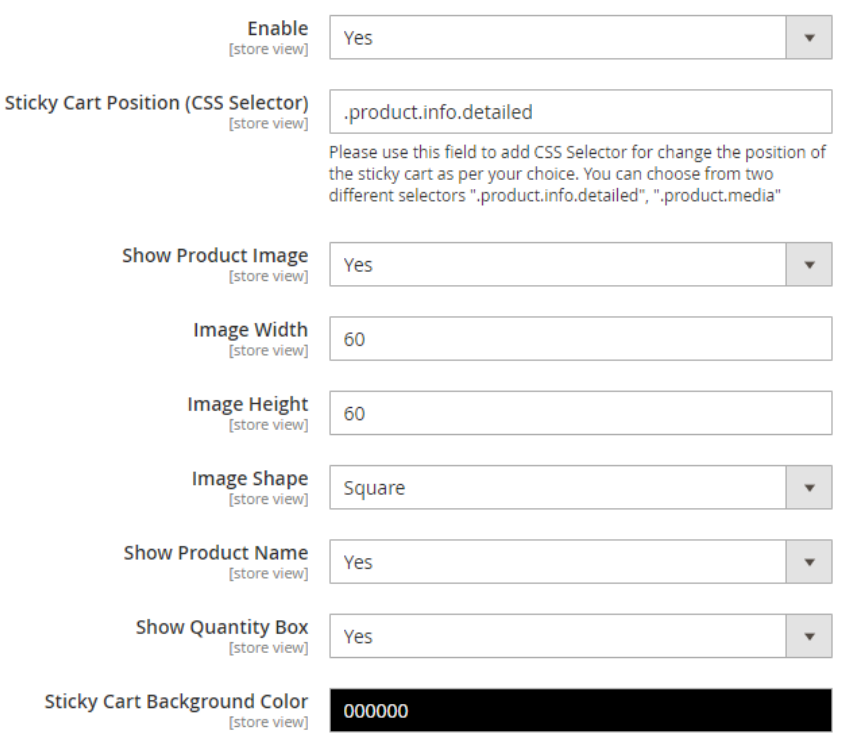

**Enable:** Choose **'Yes'** to Enable the module.

**Sticky Cart Position (CSS Selector):** Use this field to add your own **CSS selector** for sticky cart to be appeared after that section, **e.g**. for Tab section use ".product.info.detailed".

**Show Product Image:** Choose **'Yes'** to Show Product Image.

**Image Width:** Edit **'Width'** of Product Image.

**Image Height:** Edit **'Height'** of Product Image.

**Image Shape:** Select one of the Product Image Shapes either **'Square'** or **'Rounded'**.

**Show Product Name:** Choose **'Yes'** to Show Product Name.

**Show Quantity Box:** Choose **'Yes'** to Show Quantity Box.

**Sticky Cart Background Color:** Choose **Background Color** for Sticky Cart.

**NOTE : Sticky Cart will only appear when the page has enough content in a long description.**

### **Results In Frontend:**

#### On Product Page

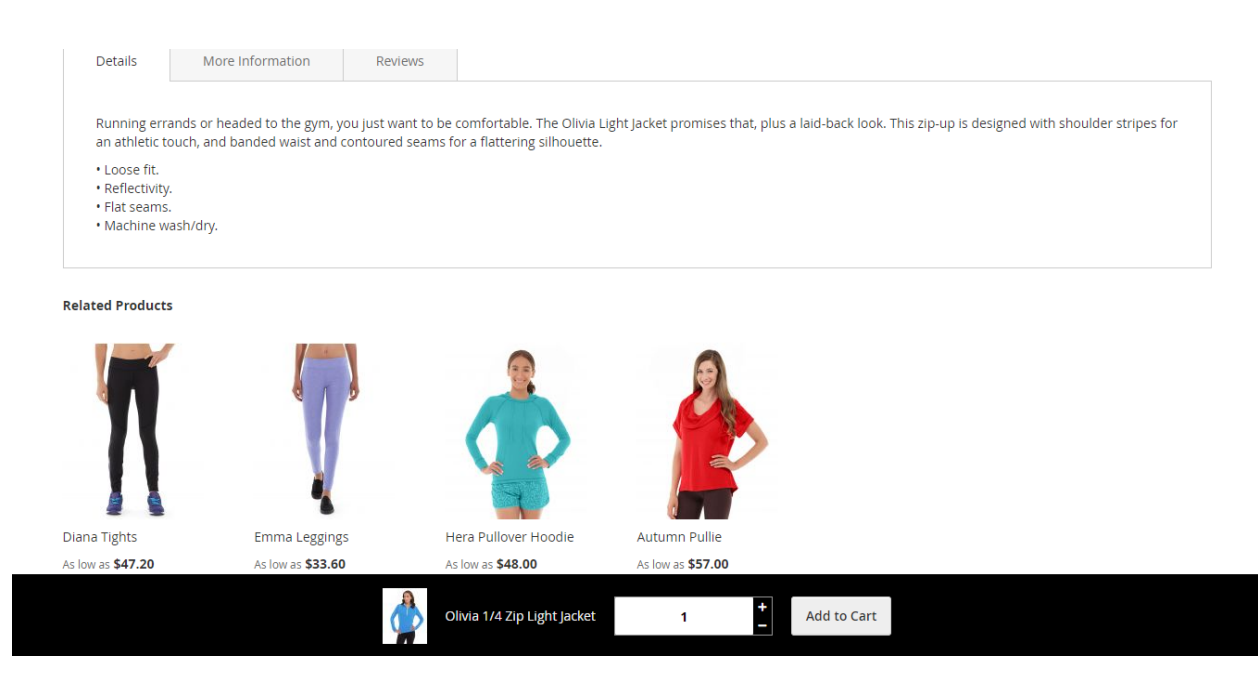

#### **FEEL FREE TO CONTACT for support or any custom request.**

**Email:** support@webiators.com